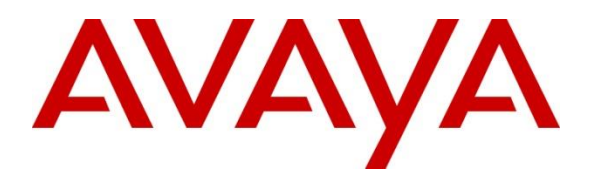

**Avaya Solution & Interoperability Test Lab**

### **Application Notes for EPOS Connect & IMPACT SDW 5000 Series DECT/USB Headsets with Avaya Workplace Client For Windows 3.14, Avaya Aura® Session Manager 8.1, and Avaya Aura® Communication Manager 8.1 - Issue 1.0**

#### **Abstract**

These Application Notes document interoperability of the EPOS Connect 4.2.2 software, SDW 5034 and 5066 IMPACT DECT/USB Series Headsets with Avaya Workplace Client for Windows 3.14, Avaya Aura® Session Manager 8.1, an Avaya Aura® Communication Manager 8.1. The compliance testing focused on the integration of the EPOS Headsets and Connect software with the Avaya Workplace Client.

Readers should pay attention to **Section 2**, in particular the scope of testing as outlined in **Section 2.1** as well as any observations noted in **Section 2.2**, to ensure that their own use cases are adequately covered by this scope and results.

Information in these Application Notes has been obtained through DevConnect compliance testing and additional technical discussions. Testing was conducted via the DevConnect Program at the Avaya Solution and Interoperability Test Lab.

#### **1. Introduction**

These Application Notes describe the configuration steps required for the EPOS IMPACT SDW 5000 series headsets and EPOS Connect software, to interoperate with the Avaya Workplace Client. Testing included the SDW 5034 (monaural) and 5066 (binaural) headsets as representative models. See Attachment 1, which provides details of other EPOS IMPACT SDW 5000 series models for which this testing applies.

### **2. General Test Approach and Test Results**

DevConnect Compliance Testing is conducted jointly by Avaya and DevConnect members. The jointly-defined test plan focuses on exercising APIs and/or standards-based interfaces pertinent to the interoperability of the tested products and their functionalities. DevConnect Compliance Testing is not intended to substitute full product performance or feature testing performed by DevConnect members, nor is it to be construed as an endorsement by Avaya of the suitability or completeness of a DevConnect member's solution.

Avaya recommends our customers implement Avaya solutions using appropriate security and encryption capabilities enabled by our products. The testing referenced in these DevConnect Application Notes included the enablement of supported encryption capabilities in the Avaya products. Readers should consult the appropriate Avaya product documentation for further information regarding security and encryption capabilities supported by those Avaya products.

Support for these security and encryption capabilities in any non-Avaya solution component is the responsibility of each individual vendor. Readers should consult the appropriate vendorsupplied product documentation for more information regarding those products.

Avaya's formal testing and Declaration of Conformity is provided only on the headsets/handsets that carry the Avaya brand or logo. Avaya may conduct testing of non-Avaya headset/handset to determine interoperability with Avaya phones. However, Avaya does not conduct the testing of non-Avaya headsets/handsets for: Acoustic Pressure, Safety, Hearing Aid Compliance, EMC regulations, or any other tests to ensure conformity with safety, audio quality, long-term reliability or any regulation requirements. As a result, Avaya makes no representations whether a particular non-Avaya headset will work with Avaya's telephones or with a different generation of the same Avaya telephone.

Since there is no industry standard for handset interfaces, different manufacturers utilize different handset/headset interfaces with their telephones. Therefore, any claim made by a headset vendor that its product is compatible with Avaya telephones does not equate to a guarantee that the headset will provide adequate safety protection or audio quality.

#### **2.1. Interoperability Compliance Testing**

All test cases were performed manually. The following features were verified.

- Placing calls to internal extensions to verify two-way audio.
- Placing calls to the PSTN to verify two-way audio.
- Answering and ending calls using the call control button on the headset and the soft button on Workplace.
- Using the soft button on Avaya Workplace to hold and un-hold the audio.
- Using the volume control buttons on the headset to adjust the audio volume.
- Using the voice control button on the headset and the soft button on Avaya Workplace to mute and un-mute the audio.
- Placing calls to the voicemail system. Voice messages were recorded and played back to verify that the playback volume and recording level were good.
- Verifying incoming call notification on headset.

Serviceability tests included restarting the Avaya Workplace Client, cycling power on the base unit, and disconnecting/reconnecting the USB connection.

#### **2.2. Test Results**

All test cases completed successfully.

#### **2.3. Support**

For support on the EPOS headsets, refer to: https://www.eposaudio.com/en/dk/enterprise/support

### **3. Reference Configuration**

**Figure 1** illustrates the test configuration used.

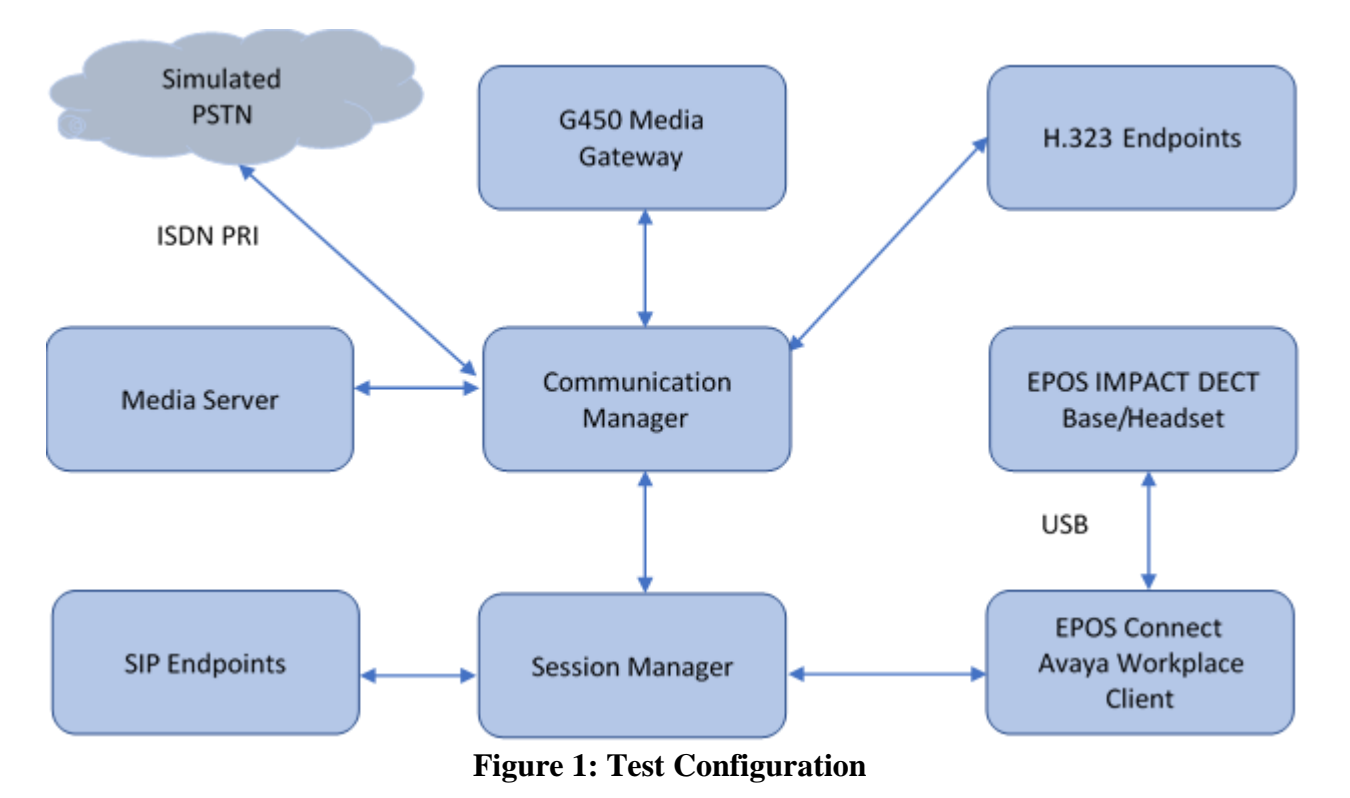

### **4. Equipment and Software Validated**

The following equipment and software were used for the sample configuration provided:

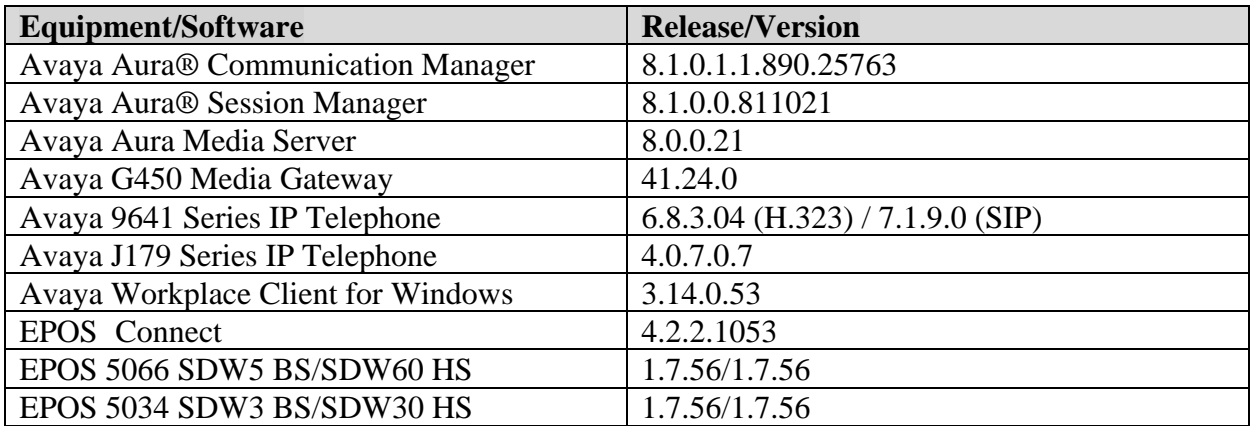

### **5. Configure Avaya Aura® Communication Manager**

This section illustrates required capacities for Communication Manager.

#### **5.1. Verify System Capacity**

Use the **display system-parameters customer-options** command to determine these values. The license file installed on the system controls these attributes. On **Page 1**, verify that the **Maximum Off-PBX Telephones** allowed in the system is sufficient. One OPS station is required per SIP device.

```
display system-parameters customer-options Fage 1 of 12
                          OPTIONAL FEATURES
   G3 Version: V18 Software Package: Enterprise
     Location: 2 System ID (SID): 1
     Platform: 28 Module ID (MID): 1
USED AND LOCATION CONTINUES IN A SERVICE OF THE CONTINUES OF THE CONTINUES OF THE CONTINUES OF THE CONTINUES O
                      Platform Maximum Ports: 48000 88
                          Maximum Stations: 36000 63
Maximum XMOBILE Stations: 36000 0
Maximum Off-PBX Telephones - EC500: 41000 0
             Maximum Off-PBX Telephones - OPS: 41000 30
            Maximum Off-PBX Telephones - PBFMC: 41000 0
            Maximum Off-PBX Telephones - PVFMC: 41000 0
            Maximum Off-PBX Telephones - SCCAN: 0 0
                Maximum Survivable Processors: 313 0
       (NOTE: You must logoff & login to effect the permission changes.)
```
If there is insufficient capacity in either one of these parameters, contact an authorized Avaya sales representative.

### **6. Configure Avaya Aura® Session Manager**

#### **6.1. Add SIP User**

The addition of SIP User will not be detailed here. Refer to details in adding user in the administration document for Avaya Aura® Session Manager in **[2]**.

## **7. Configure Avaya Workplace Client**

Avaya Workplace is a SIP soft phone application that provides users with access to Unified Communications (UC) services. This section shows how to configure the EPOS SDW 5000 headsets to use with Avaya Workplace. Before configuring the Avaya Workplace Client, the headset has to be configured and provisioned as in **Section 8** first.

Log in to Avaya Workplace with a valid SIP user. From Avaya Workplace, navigate to **Settings**  → **User Preferences** → **Audio/Video.**

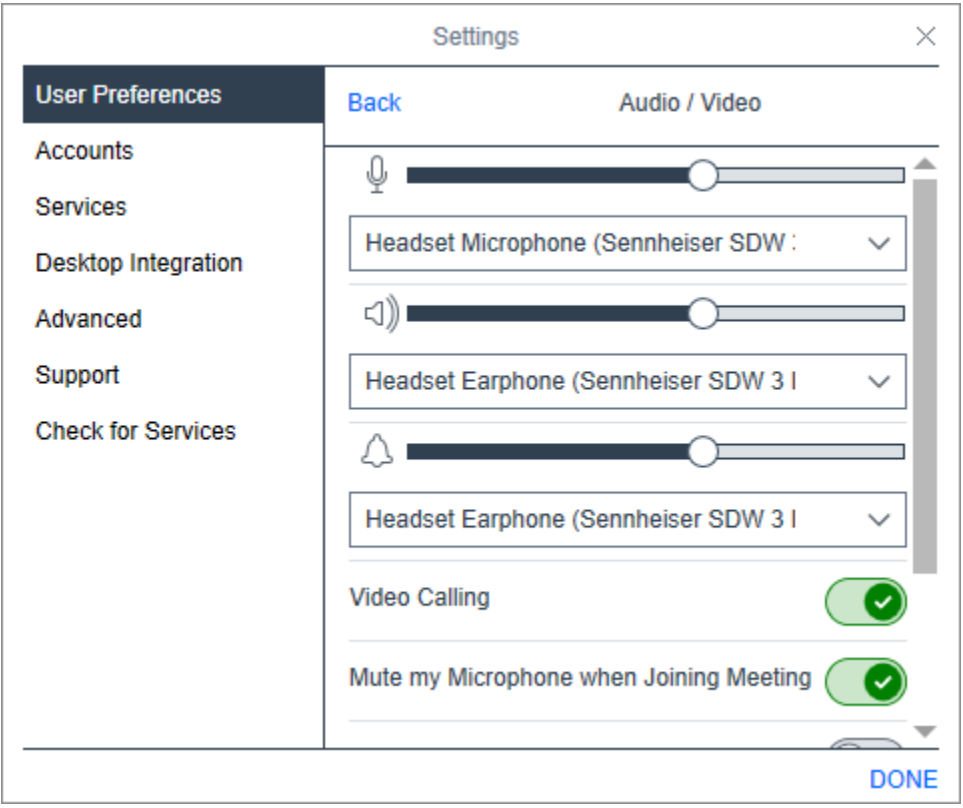

Select the EPOS headset item (for example, **Sennheiser SDW3 – BS-US)** for Microphone and the same for Headset as shown above. It is optional for Ringing on incoming calls to be set.

#### **8. Configure EPOS IMPACT SDW 5000 Headsets**

This section covers the steps to integrate the EPOS headsets with Workplace, including:

- Installing the EPOS Connect software
- Connecting EPOS Connect SDW 5000 Headsets

**Note:** After successfully performing this procedure, the headset will be detected in Avaya Workplace.

#### **8.1. Installing the EPOS Connect Software**

The installation instructions for EPOS Connect software on the desktop is described in **[5]** listed in **Section 11**.

Launch the EPOS Connect application from the Start menu or right click on the EPOS Connect icon in the taskbar notification area. Hover mouse over the HeadSetup icon on bottom right taskbar and note it shows "**EPOS Connect – Headset not connected".** Right click on the icon and select **Open** from the Popup menu

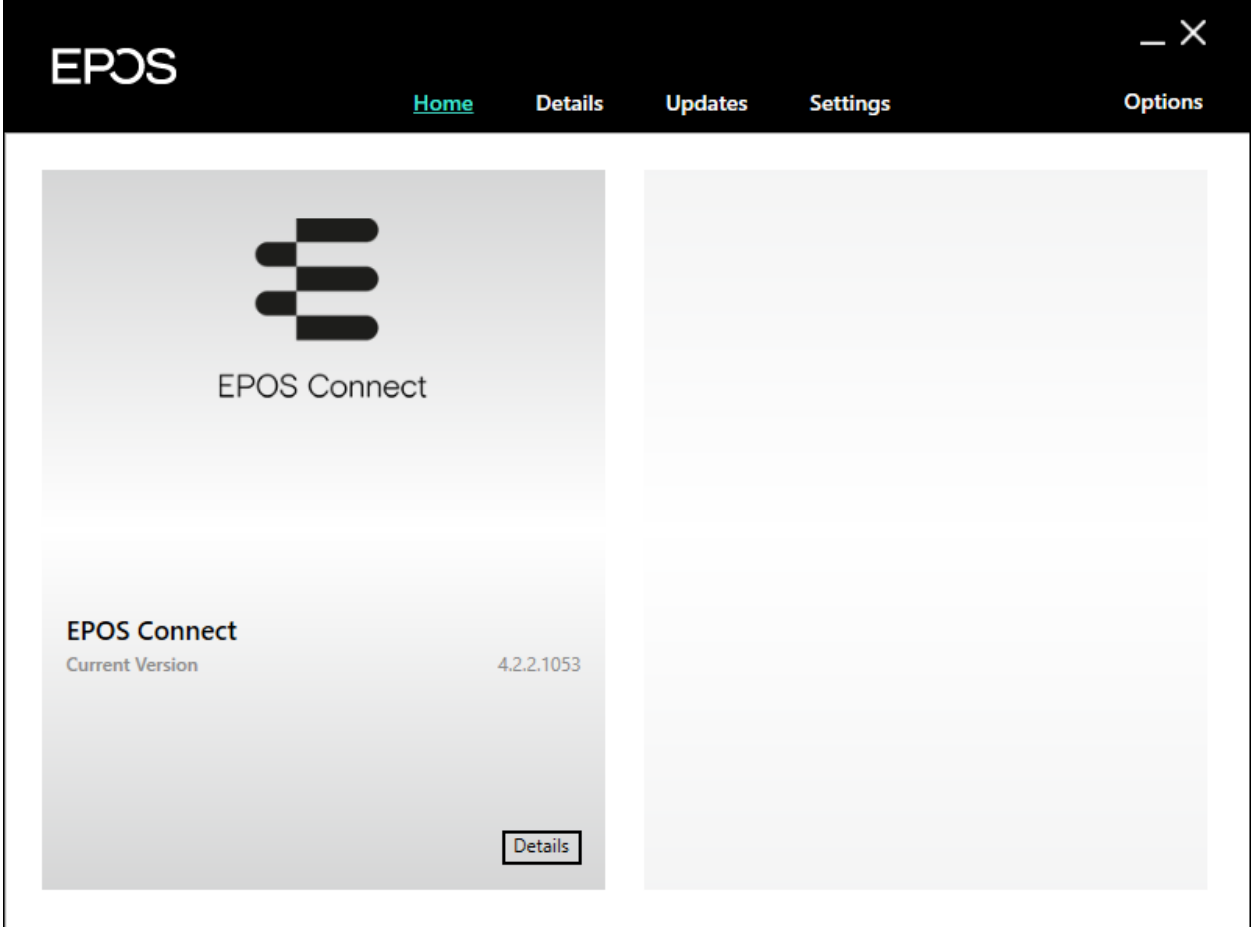

Solution & Interoperability Test Lab Application Notes ©2021 Avaya Inc. All Rights Reserved.

#### **8.2. Connecting EPOS Connect SDW 5000 Headsets**

Using the USB connector cable, plug the base station into the desktop USB port. The headset should be recognized after a short period.

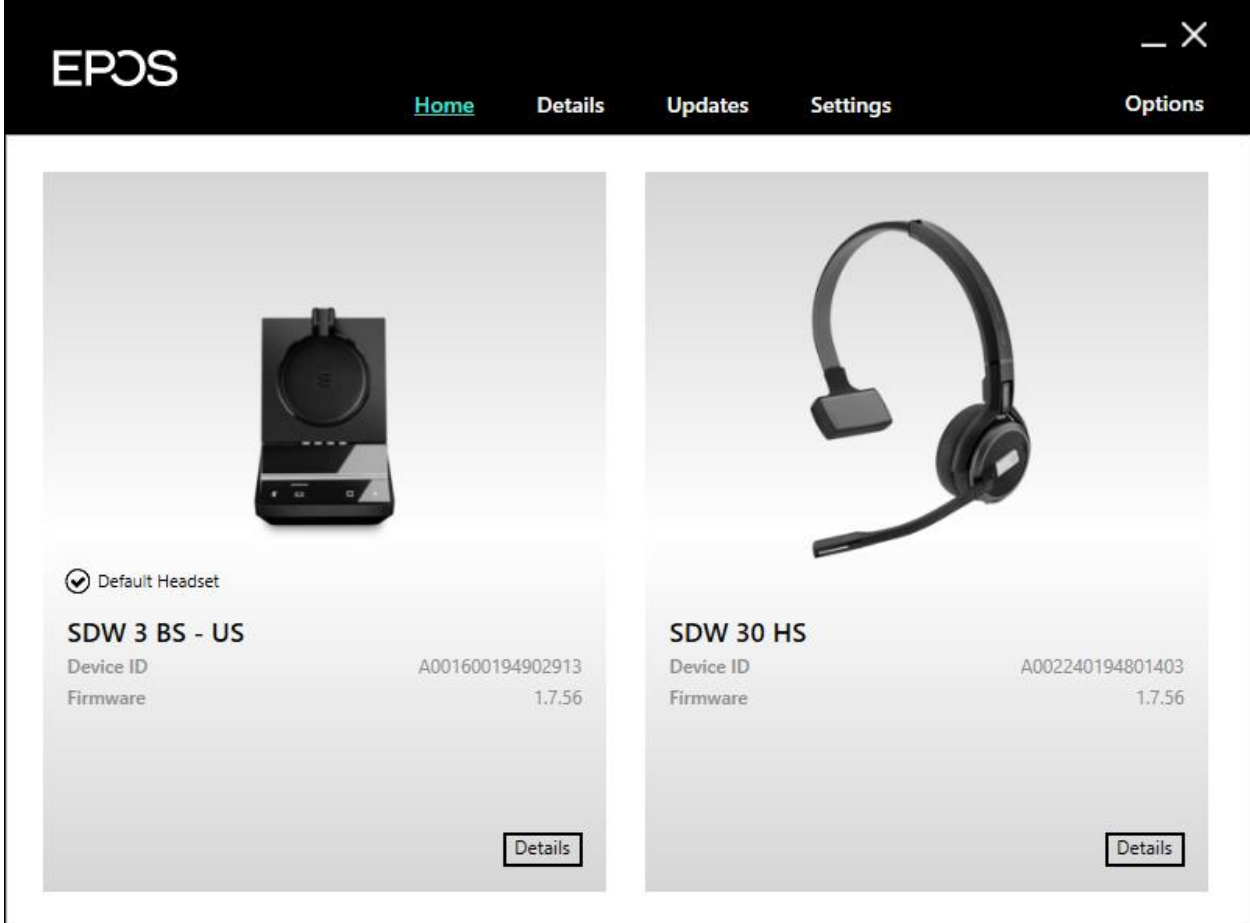

The firmware may need updating. If so, select the **Updates** window and click the appropriate device's **Update** button. Select the **Settings** window and note the Default Softphone is **'Avaya IX Workplace'**. Hover the mouse over the EPOS Connect icon and notice the tooltip says **'EPOS Connect – No logged in softphone'**

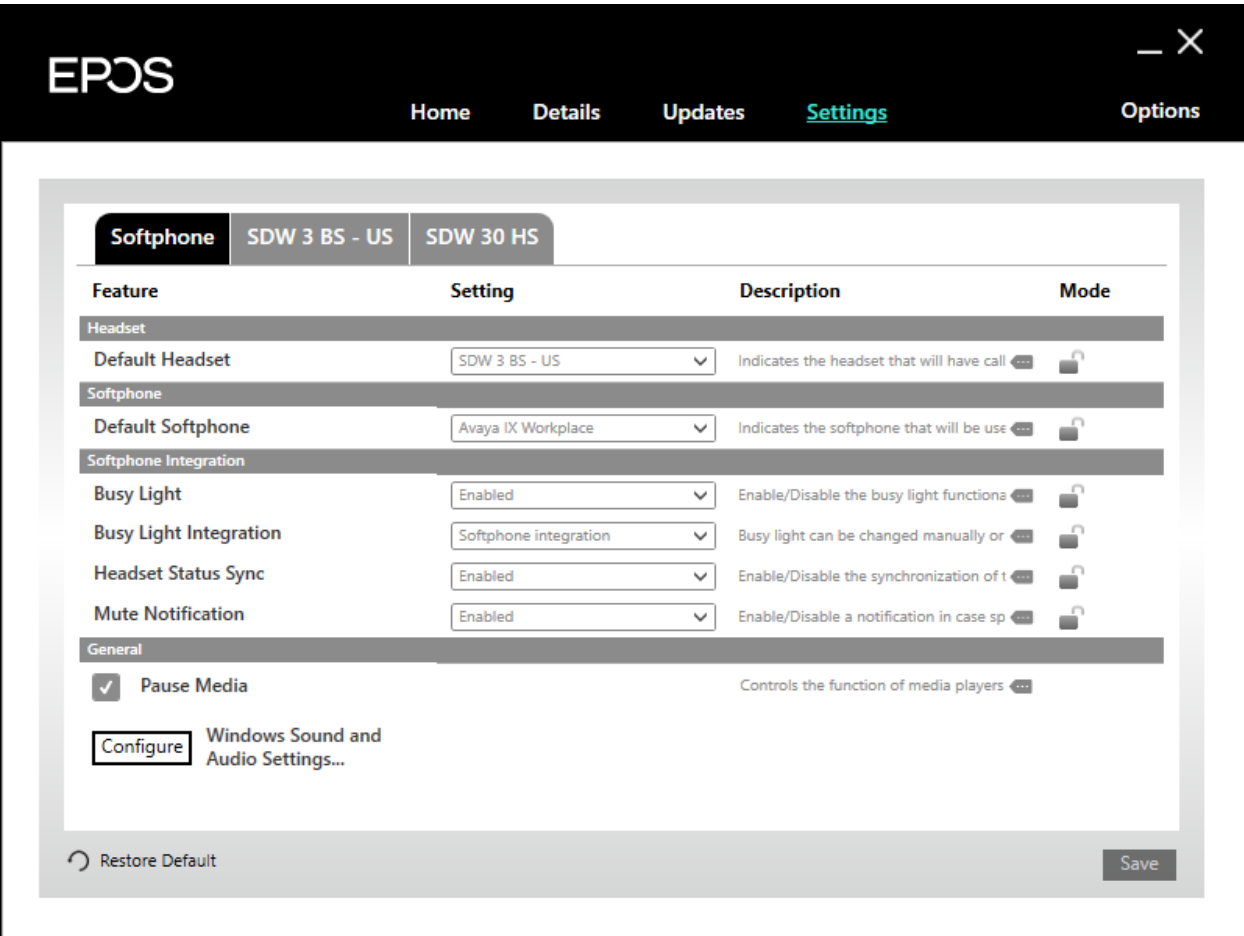

#### **9. Verification Steps**

.

This section verifies that the headset solution has been successfully integrated with the Avaya Workplace

#### **9.1. Verify Avaya Workplace**

Launch and log in to the Avaya Workplace. Use the SIP User configured in **Section 6.1.** Click on the user icon. The logged in user should show (70102 in this example)

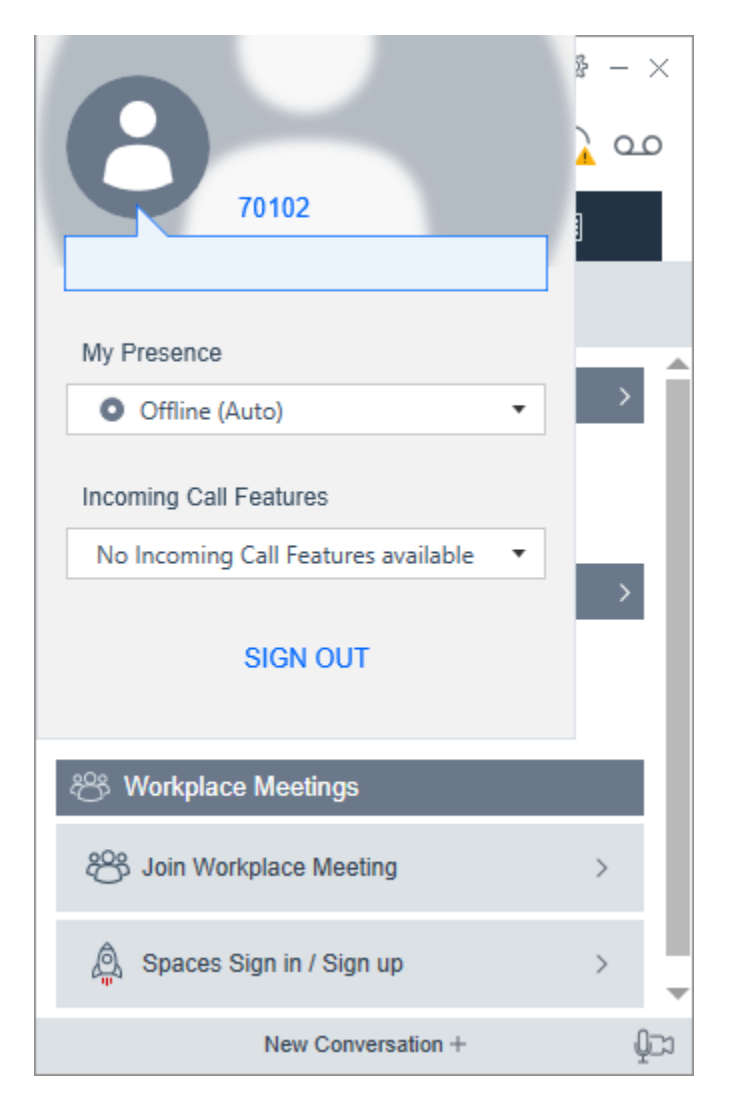

#### **9.2. Verify EPOS Headset Configuration**

Hover over the EPOS connect icon and note the tooltip should say '**EPOS Connect – Headset Idle'**. Initiate a call to Avaya Workplace. Answer the call from the headset using the base or the call answer mechanism on the touchpad. Verify two-way audio path exists.

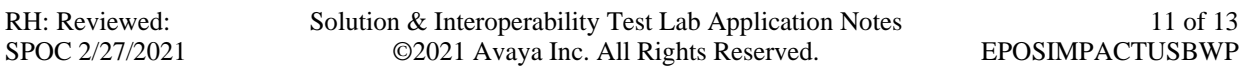

#### **10. Conclusion**

Interoperability testing with representative EPOS IMPACT SDW 5000 series headsets using a USB connection to the Avaya Workplace Client was successful with no observations noted.

### **11. Additional References**

The following Avaya product documentation can be found at http://support.avaya.com.

- [1] *Administering Avaya Aura® Communication Manager*, Release 8.1.x, 10 December 2020.
- [2] *Administering Avaya Aura® Session Manager,* Release 8.1.x , 12 October 2020
- [3] *Planning for and Administering Avaya Workplace Client for Android, iOS, Mac, and Windows,*  9 December 2020
- [4] *Using Avaya Workplace Client for Android, iOS, Mac, and Windows,* 22 November 2020

The following EPOS documentation can be found at https://www.eposaudio.com/en/us

- [5] *EPOS Connect™ End User Manual*.
- [6] *EPOS SDW 5000 User Guide.*

#### **©2021 Avaya Inc. All Rights Reserved.**

Avaya and the Avaya Logo are trademarks of Avaya Inc. All trademarks identified by ® and ™ are registered trademarks or trademarks, respectively, of Avaya Inc. All other trademarks are the property of their respective owners. The information provided in these Application Notes is subject to change without notice. The configurations, technical data, and recommendations provided in these Application Notes are believed to be accurate and dependable, but are presented without express or implied warranty. Users are responsible for their application of any products specified in these Application Notes.

Please e-mail any questions or comments pertaining to these Application Notes along with the full title name and filename, located in the lower right corner, directly to the Avaya DevConnect Program at devconnect@avaya.com.

#### **ATTACHMENT 1**

EPOS Group A/S Industrinarken 27 DK-2750 Ballerup, Denmark

eposaudio.com

#### **Declaration of Compliance**

We, EPOS A/S, declare under sole responsibility that product series IMPACT 5000 consist of 12 SDW 5000 variants.

There are 3 different types of headsets SDW HS: Binaural, Monaural and 3-in-one. All headsets can use used with any base station SDW BS.

The are 2 different types of Base Station SDW BS: USB and Phone connection or USB connection only.

The difference in the SDW BS have no other impact on firmware (FW) functionality or acoustical performance of the chosen headset SDW HS. The schematics of RF board is 100% the same. The FW is also the same. The attached headsets SDW HS which defines the acoustics are 100% the same. Mechanically you will find more buttons and switches on the SDW BS with dual connectivity.

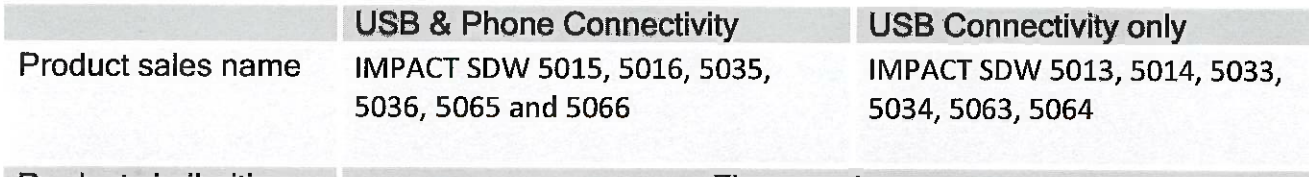

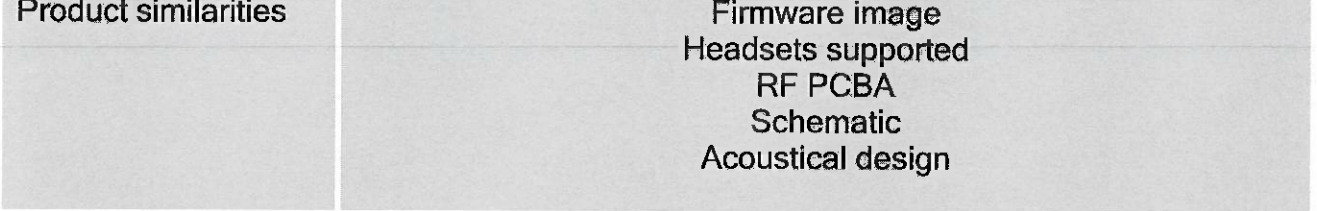

**Product differences** 

**Connectivity of basestation** 

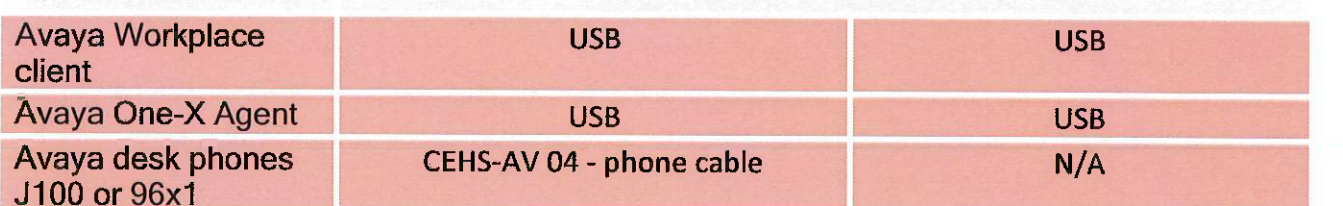

Table 1: Products overview

Theis Mork

Vice President, Product Management & Strategic Alliances **EPOS A/S** 

Mala Mingeprider

**Martin Winge Andersen Global Strategic Alliance Manager** EPOS A/S

#### **ATTACHMENT 1**

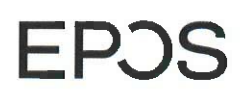

EPOS Group A/S Industriparken 27 DK-2750 Ballerup, Denmark

eposaudio.com

#### SDW 5000 explanation of elements

SDW 5000 consist of a BS = Base Station and a HS = Headset

#### For the Base Station BS we have:

SDW 3 BS = Base station with USB only connectivity SDW 5 BS = Base Station with both USB and Phone connectivity

For the headsets HS we have:

SDW 10 HS =  $3$ -in-one-headset SDW 30 HS = Monaural SDW 60 HS = Binaural

Below you see an overview of the SDW 5000 family.

#### 'SDW 3 BS' Product, Connections & New Mechanical Parts Exact same as SDW 5 BS, but with below features, buttons, functions & parts removed.

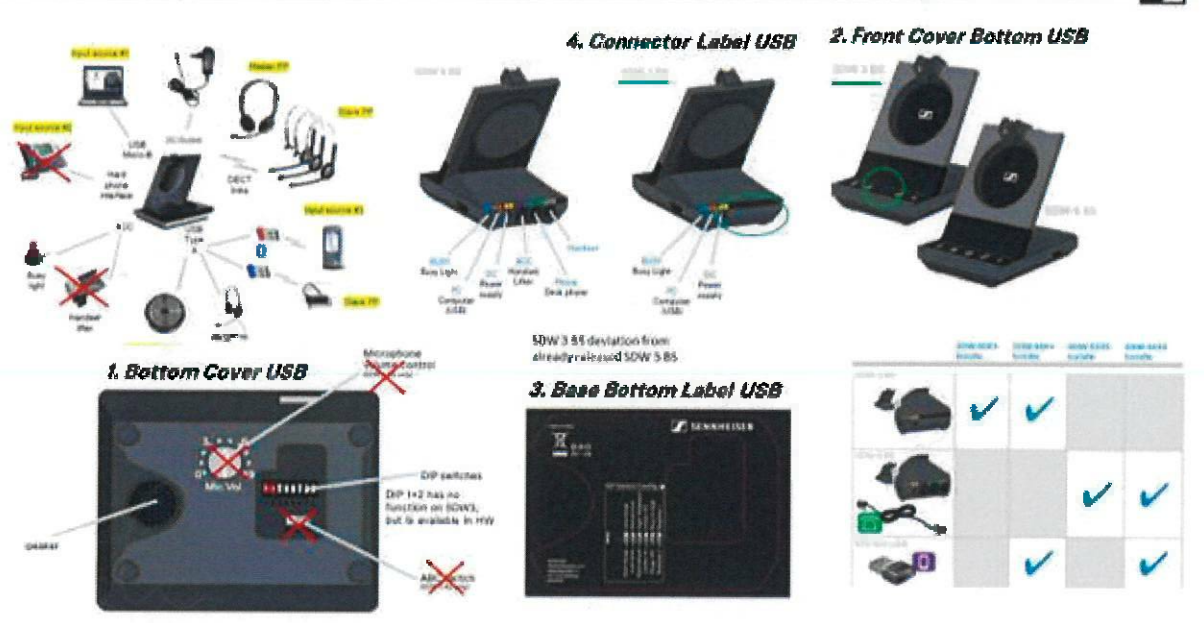

# **EPOS**

#### **ATTACHMENT 1**

#### EPOS Group A/S

Industriparken 27 DK-2750 Ballerup, Denmark

eposaudio.com

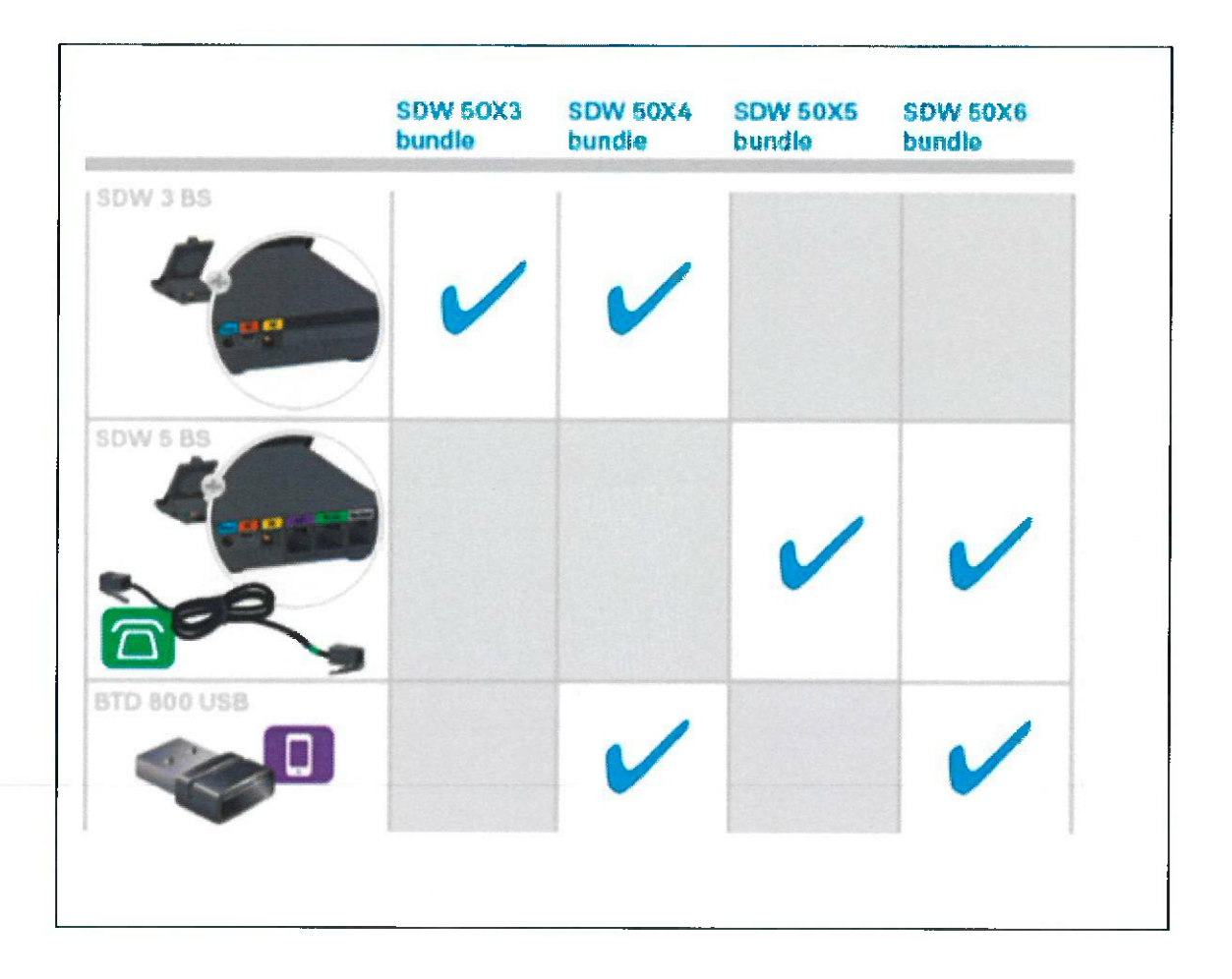

#### SDW 50XY - Explanation:

- $X=1$ 3-in-one headset wearing style SDW 10 HS
- $X=3$ Monaural headset **SDW 30 HS**
- $X=6$ **Binaural headset SDW 60 HS**
- $Y=3$ bundle with SW 3 BS (USB only connectivity) w/o BTD 800
- $Y=4$ bundle with SDW 3 BS (USB only connectivity) with BTD 800 included
- $Y=5$ bundle with SW 5 BS (USB and phone connectivity) w/o BTD 800
- $Y=6$ bundle with SW 5 BS (USB and phone connectivity) with BTD 800 included

## EPO

#### **ATTACHMENT 1**

EPOS Group A/S<br>Industriparken 27,<br>DK-2750 Ballerup, Denmark

eposaudio.com

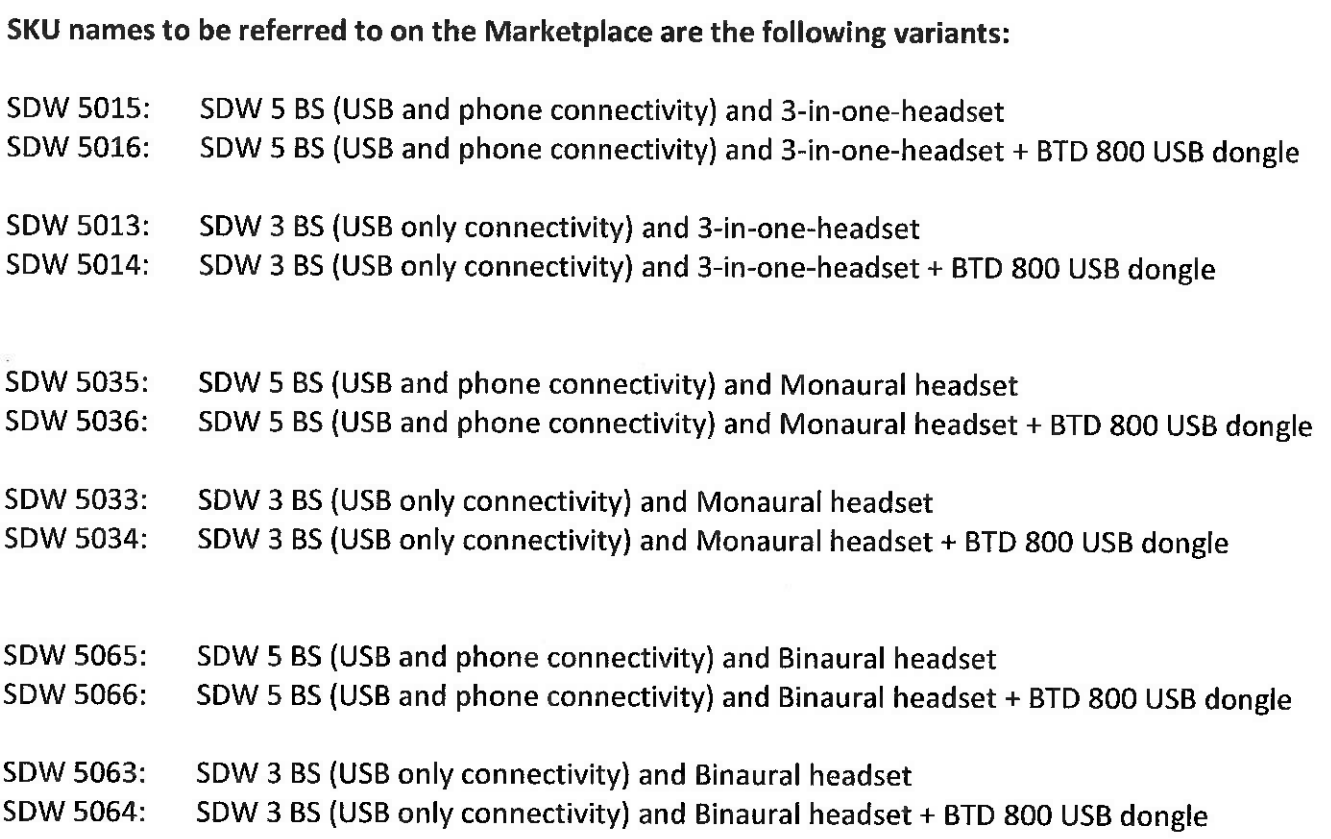